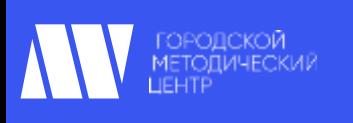

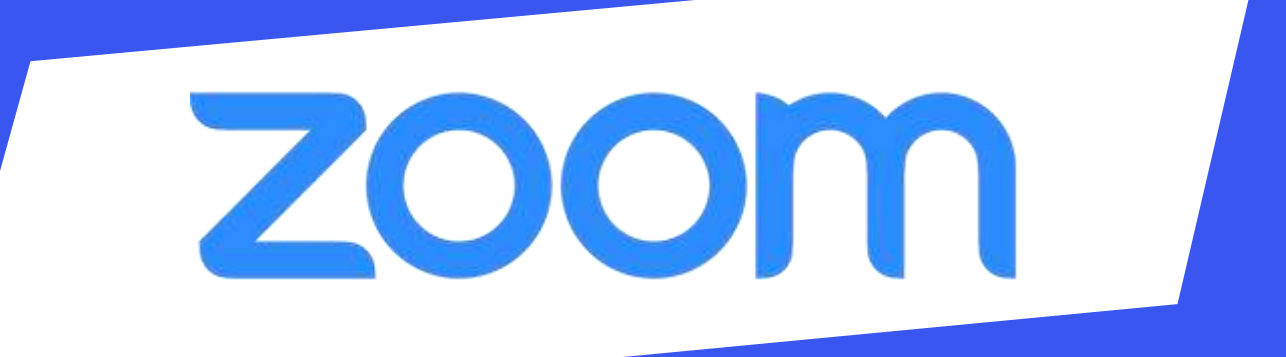

- **• Регистрациянаплатформе**
- **• Как установить Zoom на компьютере/смартфоне/планшете**
- **• Как создать видеоконференцию**
- **• Как присоединиться к видеоконференции**
- **• Как управлять видеоконференцией**

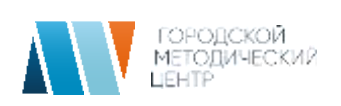

#### **Zoom — это сервис для проведения видеоконференций, онлайн-встреч и создания групповых чатов.**

Z+ Интегрированное HD-видео и аудио. Организатор может выключать и включать микрофон, а также выключать видео и запрашивать включение видео у всех участников + Опция скринкаста (одного или нескольких участников) + Встроенная интерактивная доска, можно легко и быстро переключаться с демонстрации экрана на доску + Чат, в котором можно писать сообщения, передавать файлы всем или выбрать одного студента + Запись (в формате mp4) и расшифровка видеоконференций

**Zoom Название: ZOOM Cloud Meetings Официальный сайт: [ZOOM](https://zoom.us/) Страница загрузки: [Загрузить](https://zoom.us/download) Стоимость: Базовая версия бесплатная**

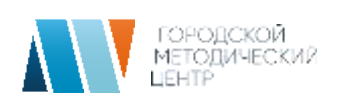

## **Регистрация на платформе**

## 1. Зайдите на страницу платформы: [ZOOM](https://zoom.us/)

 2. В правом верхнем углу нажмите на кнопку «Зарегистрируйтесь бесплатно»

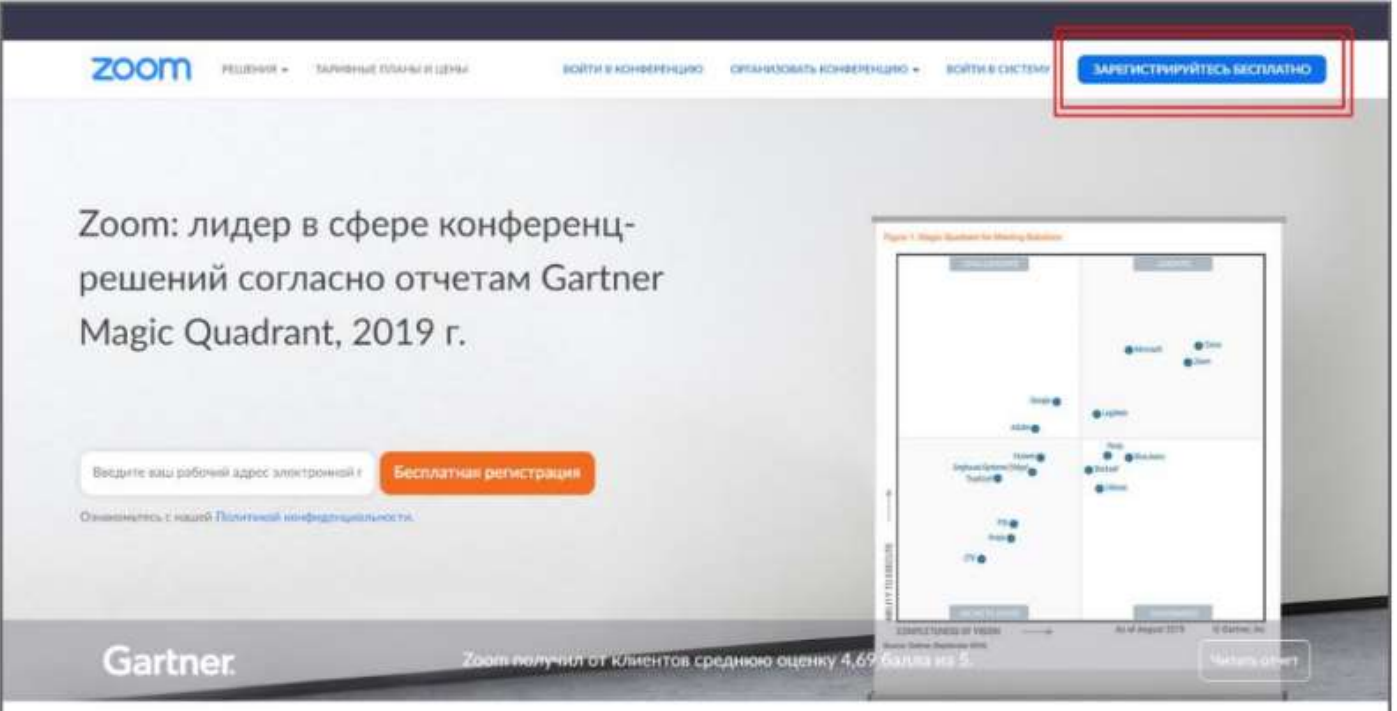

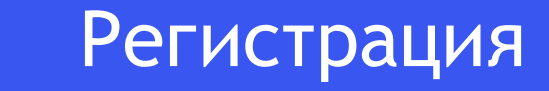

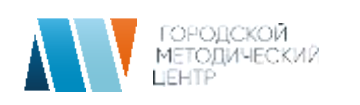

Введите адрес вашей почты, введите проверочный код и нажмите «Регистрация»

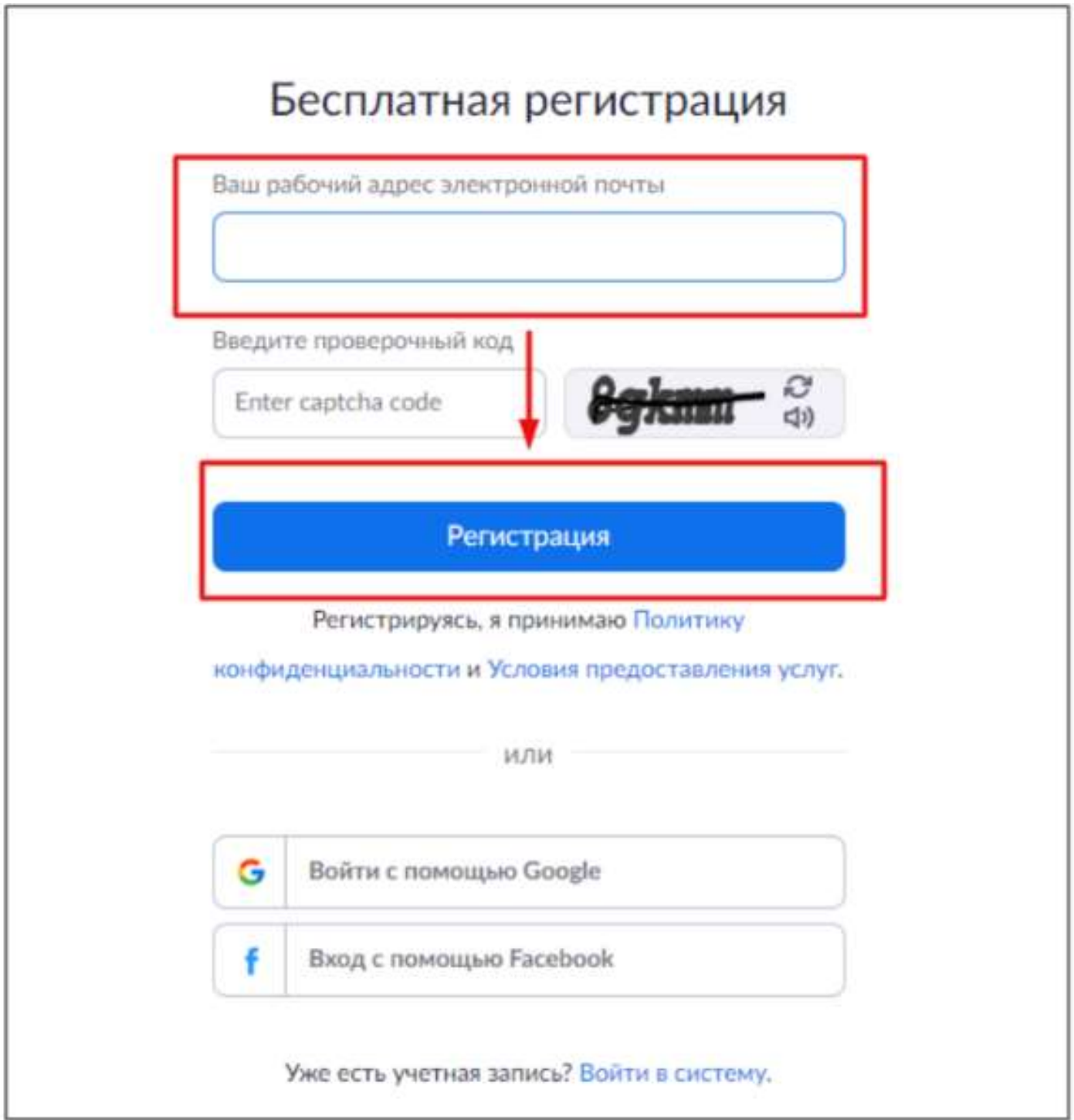

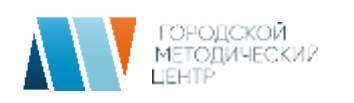

После регистрации на указанную почту будет отправлено автоматически сгенерированное письмо для подтверждения активации аккаунта. Откройте письмо и нажмите кнопку «Активировать учетную запись»

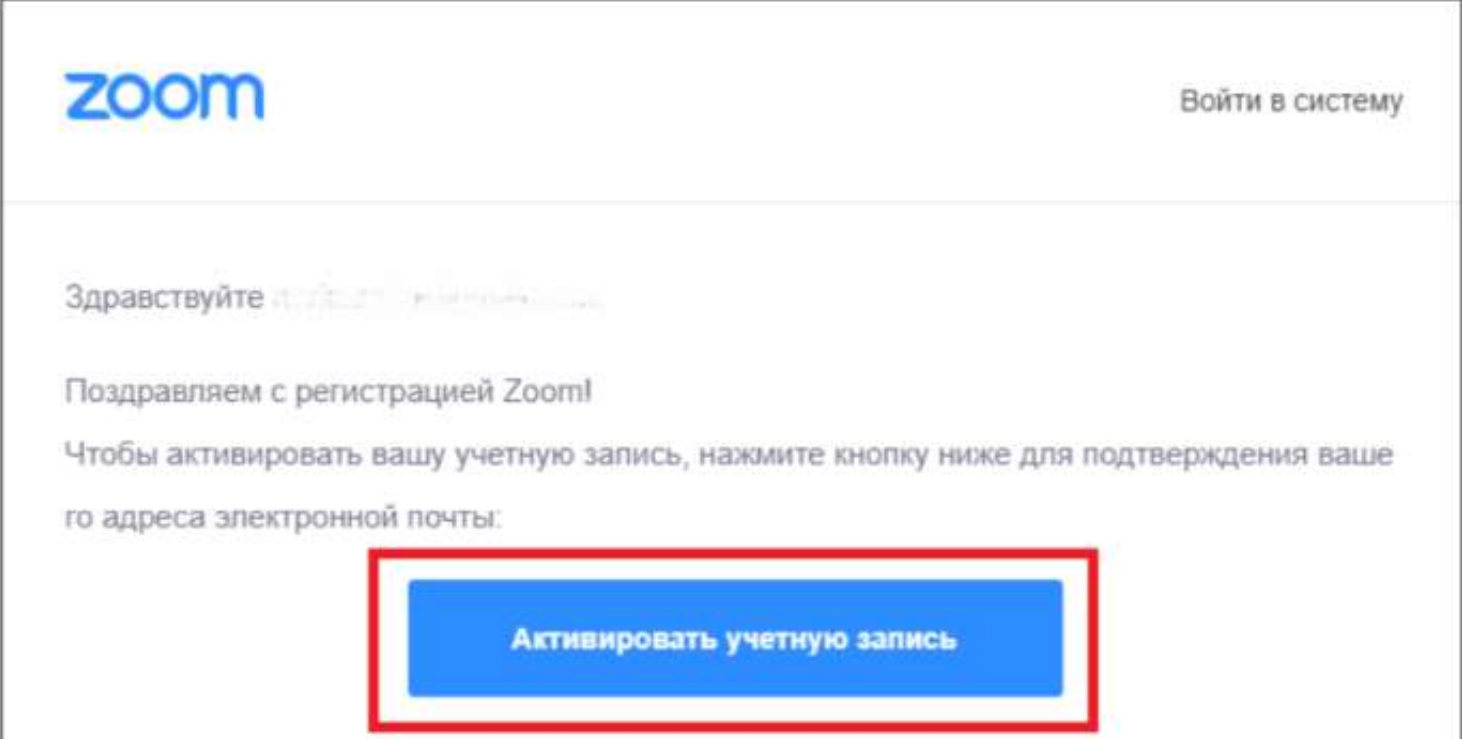

Регистрация

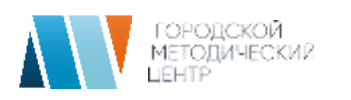

### Вы будете автоматически перенаправлены на страницу, где необходимо указать ФИО и создать пароль

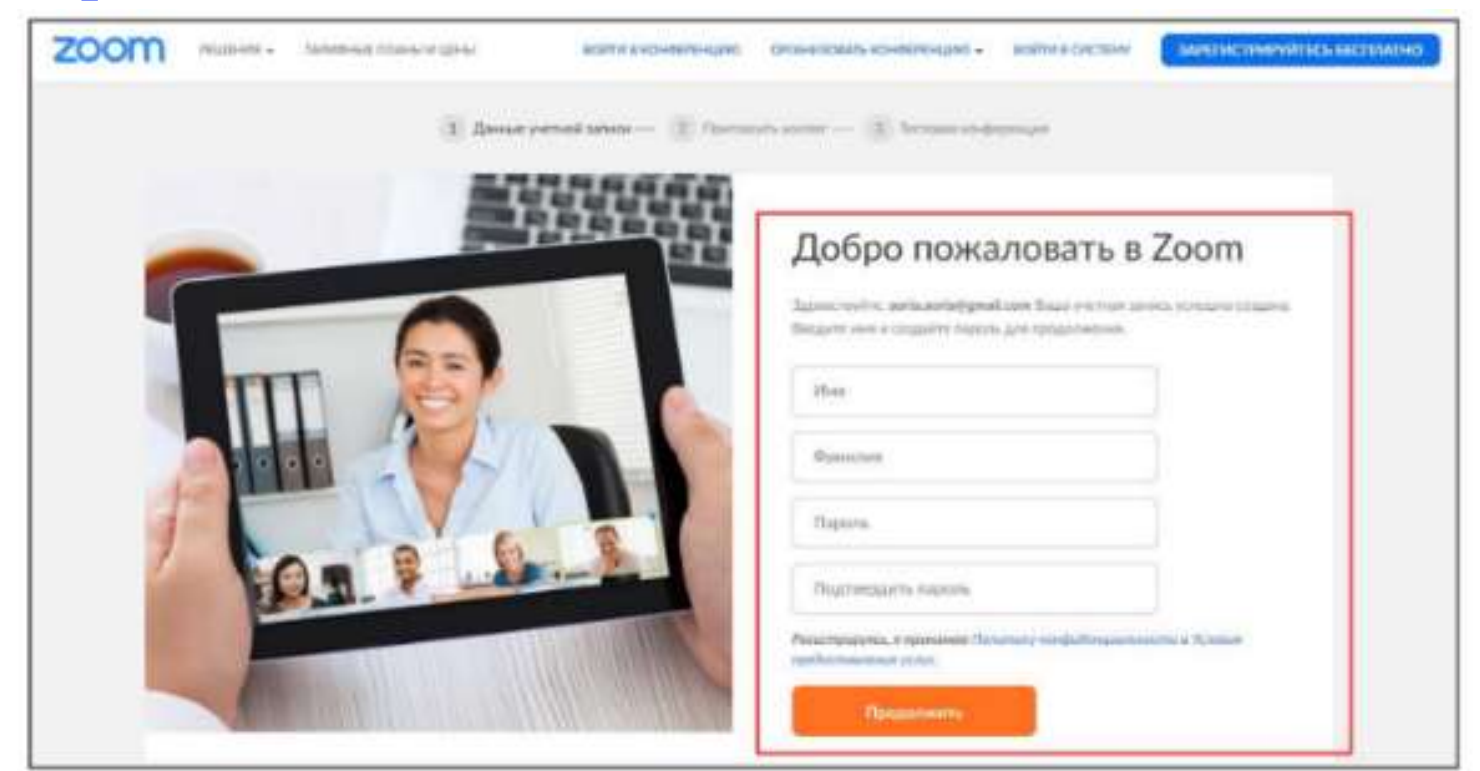

Есть возможность пригласить других людей к Zoom. Этот шаг можно пропустить

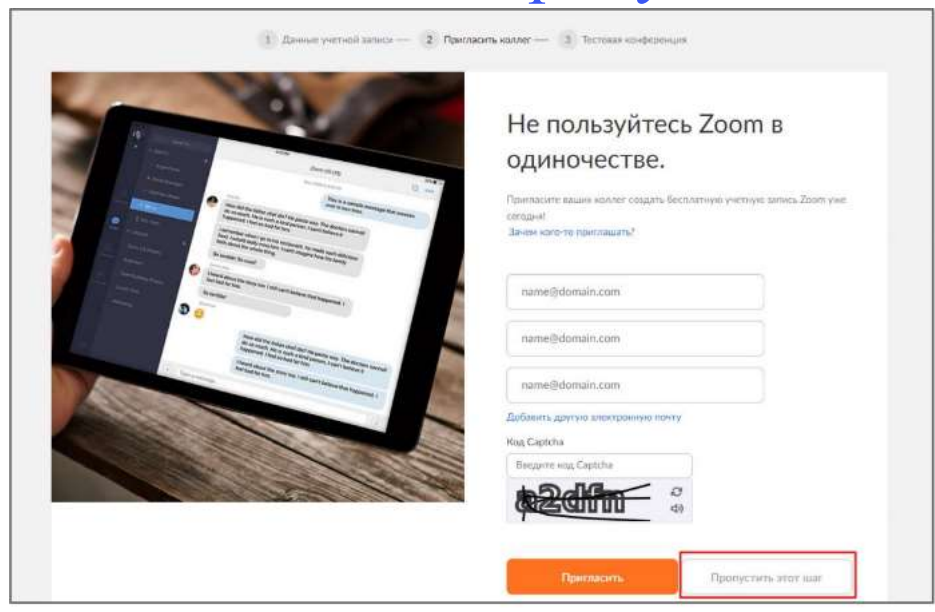

## **Регистрация в Zoom Завершена**

Регистрация

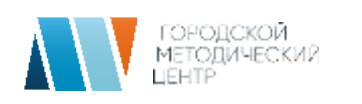

# **Установить Zoom на компьютере/ смартфоне/планшете**

**Зайдите на страницу** [Ссылка на программу](https://zoom.us/download)

и выберите нужную опцию.

**Для компьютера:** «Клиент Zoom для конференций»

**Для смартфона/планшета:** «Мобильные приложения Zoom»

#### **Установка на компьютере:**

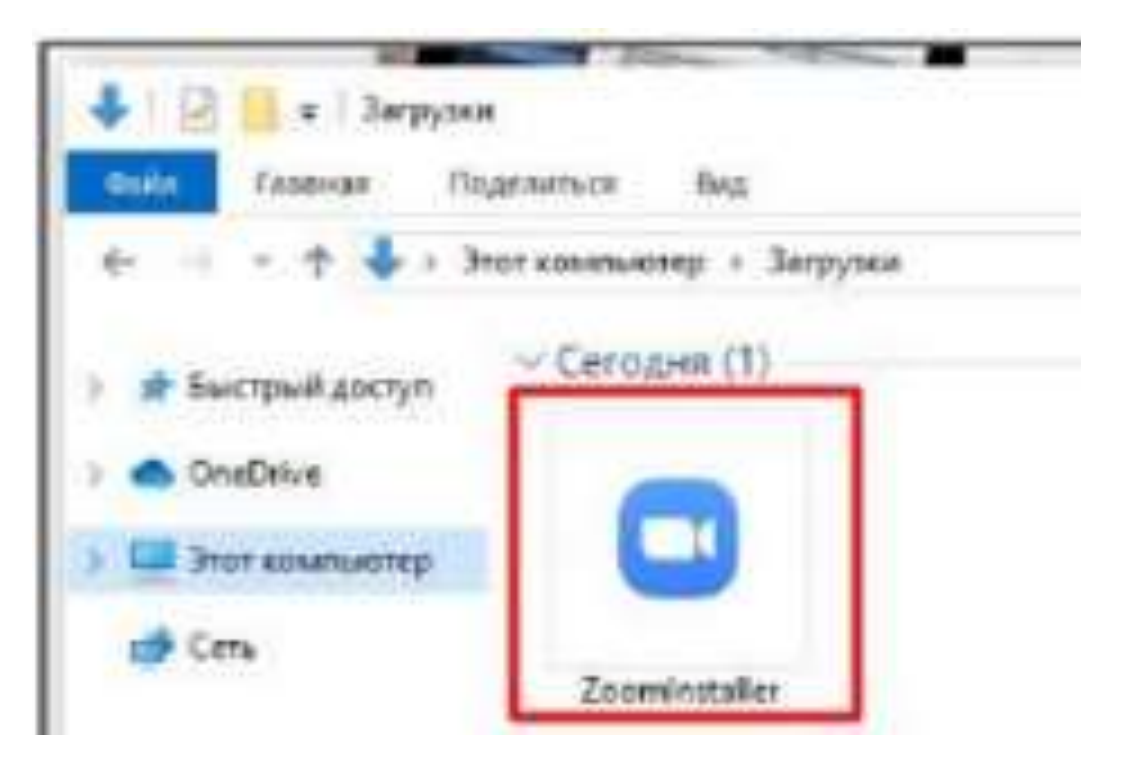

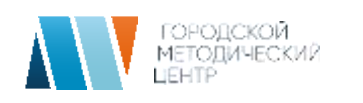

Скачайте файл из раздела «Клиент Zoom для конференций». После загрузки откройте файл запуска программы и выберите опцию «Войти в»

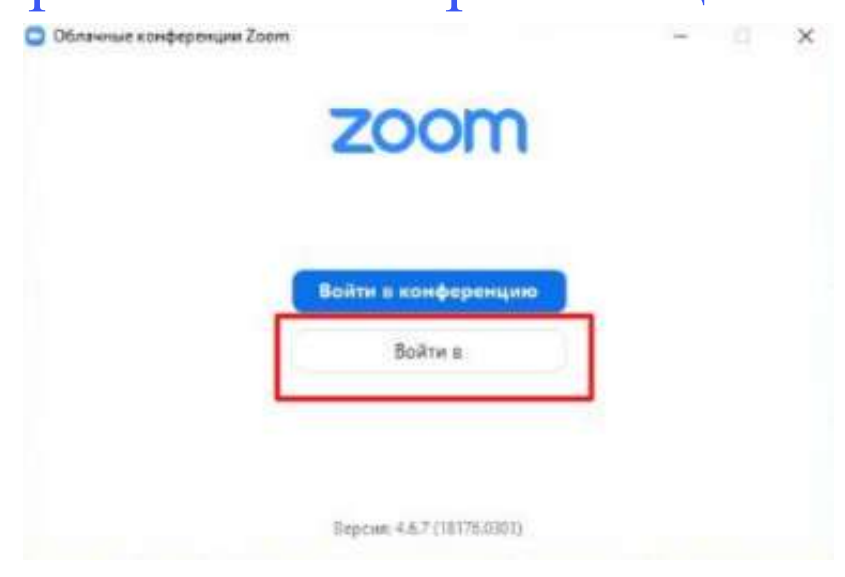

Введите ваш адрес электронной почты и пароль

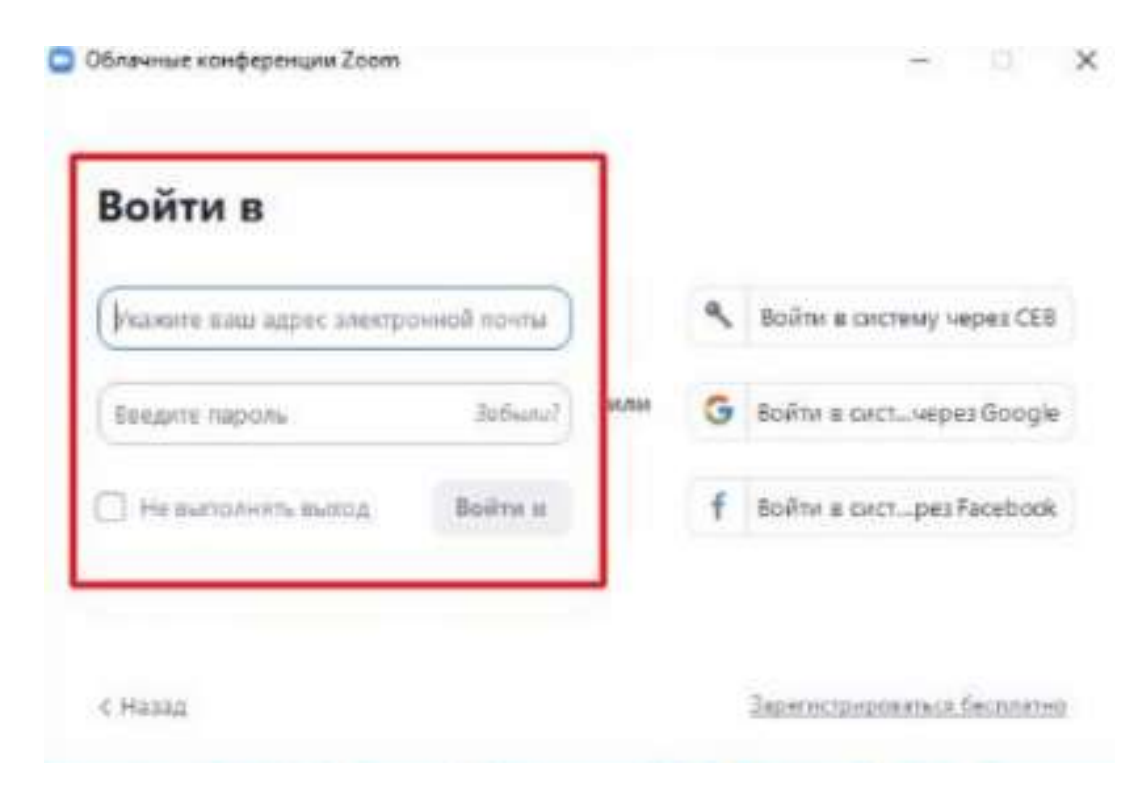

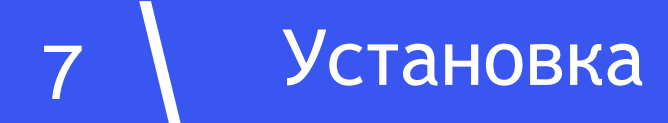

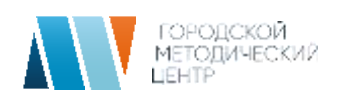

## **Создание видеоконференции Zoom на ПК**

**1 способ**

Откройте Zoom и нажмите кнопку «Запланировать»

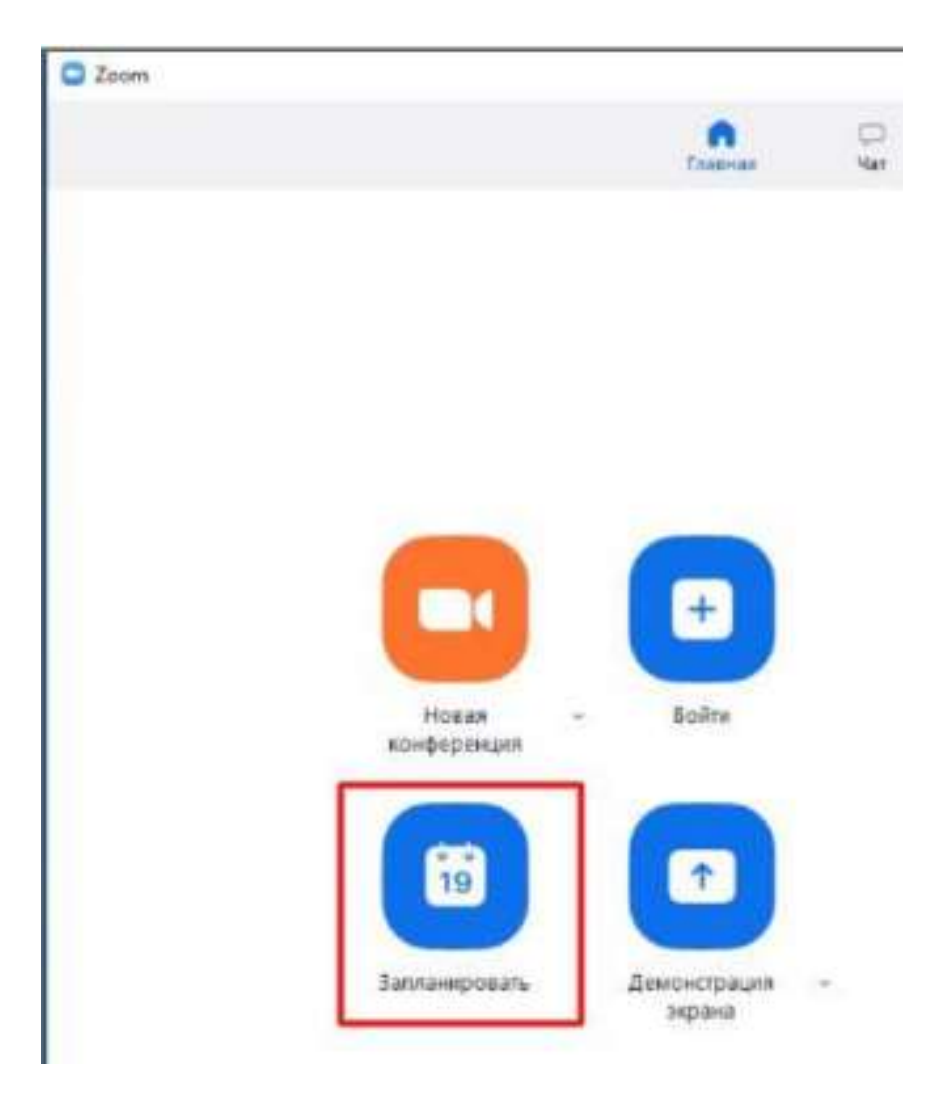

### **В открывшемся окне введите необходимые данные:**

#### **Тема**

- Название видеоконференции
- Продолжительность (базовый аккаунт позволяет создавать конференции длительностью до 40 минут)
- Время и дата (! не забудьте указать часовой пояс)

**Идентификатор конференции:** создать автоматически

**Пароль:** не выбирать опцию

**Видеоизображение:** Рекомендуется включить эту опцию для всех участников

**Звук:** Рекомендуется включить все опции

**Календарь:** «Другие календари»

**Расширенные параметры:** выбрать «Вкл. зал ожидания», «Включить вход раньше организатора», при необходимости — «Автоматически записывать конференцию на локальный компьютер»

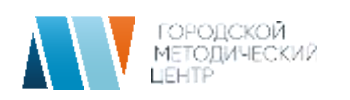

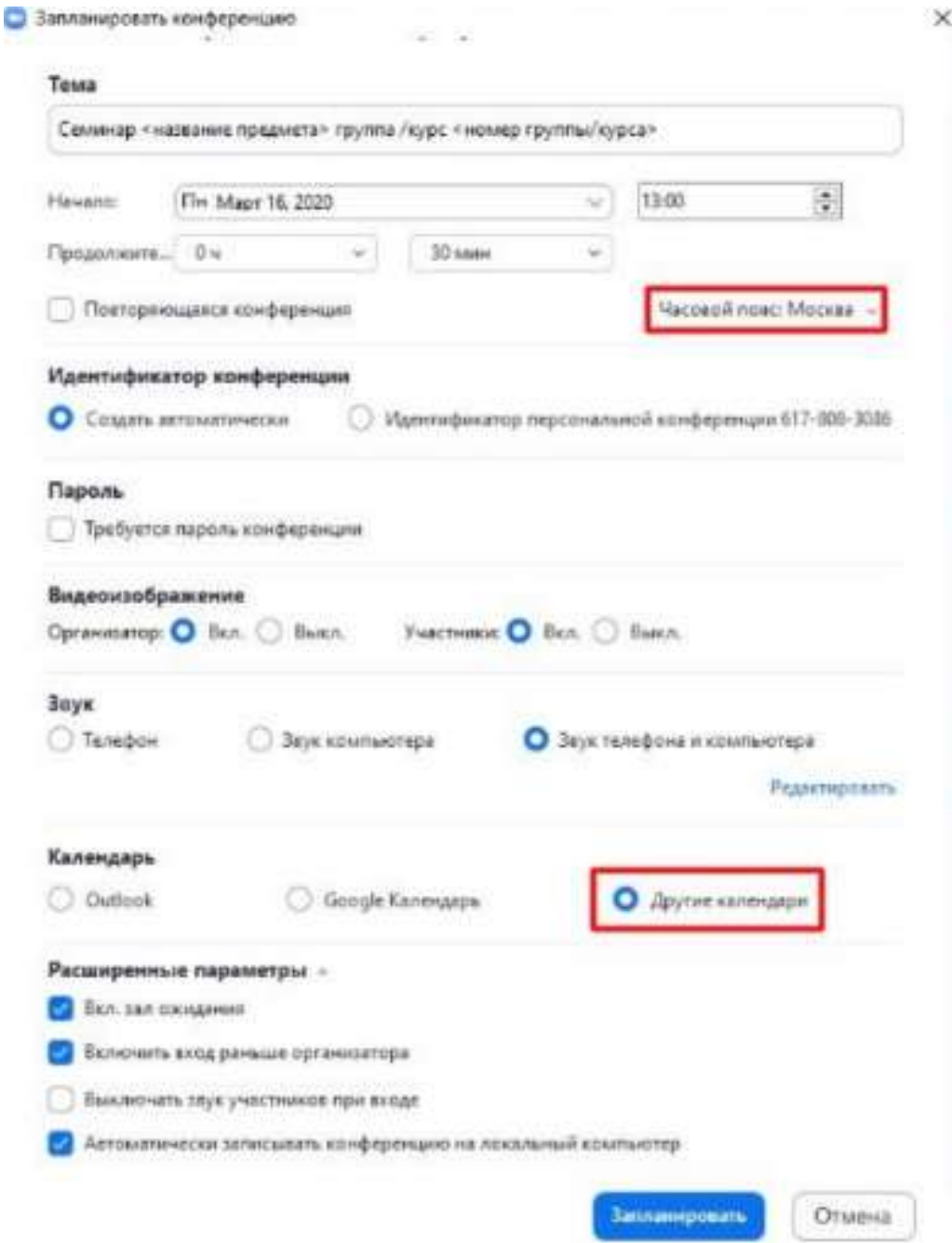

Нажмите кнопку «Запланировать». После этого будет автоматически сгенерировано приглашение, которое необходимо отправить всем участникам видеоконференции

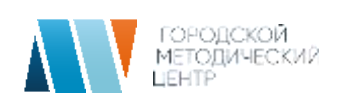

В приглашении ключевой является следующая информация:

- Название и время видеоконференции
- Ссылка для подключения
- Идентификационный номер

Остальной текст рекомендуется удалить во избежание путаницы

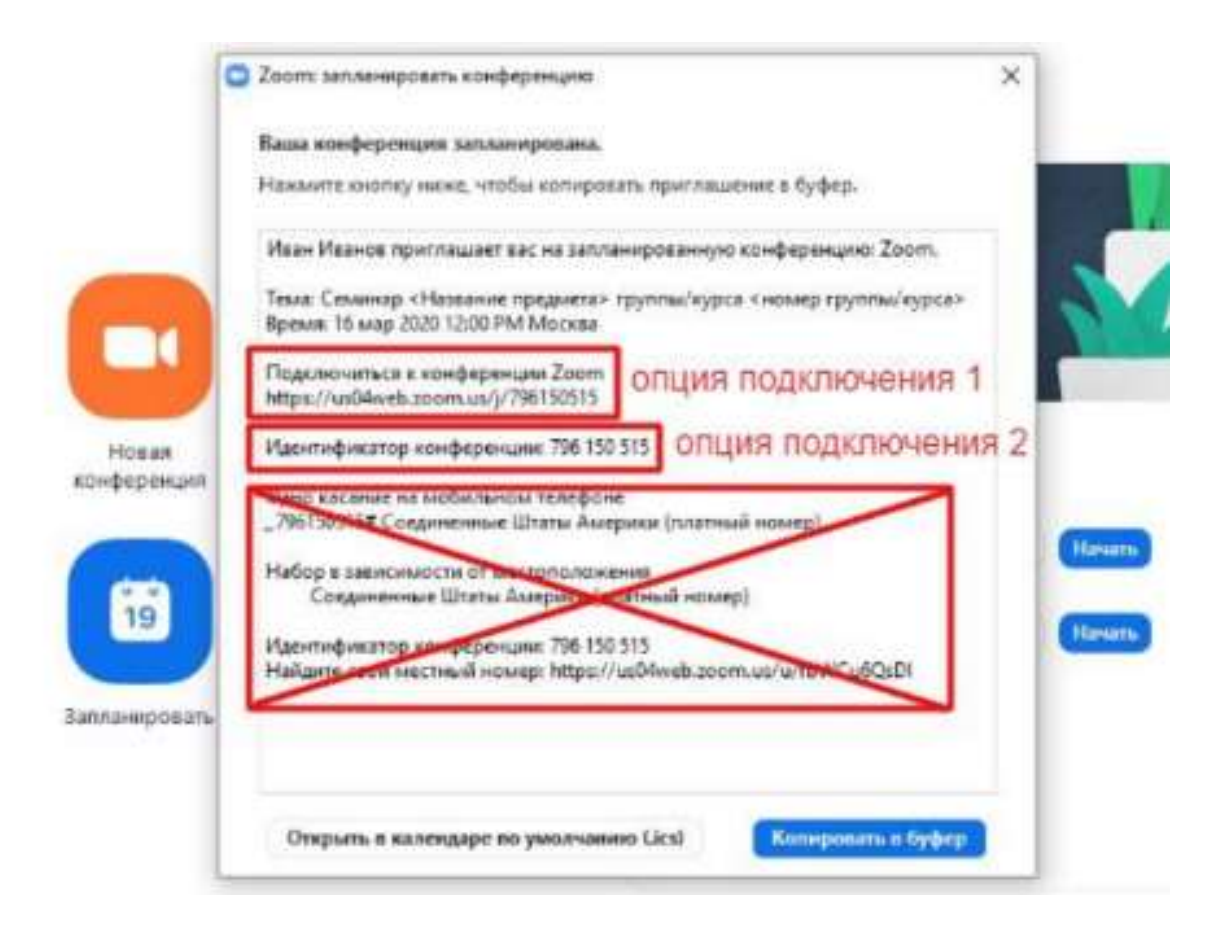

## **2 способ**

### Перейдите по ссылке [Zoom](https://zoom.us/meeting) (платформа может потребовать ввод логина и пароля)

Нажмите «Запланировать новую конференцию»

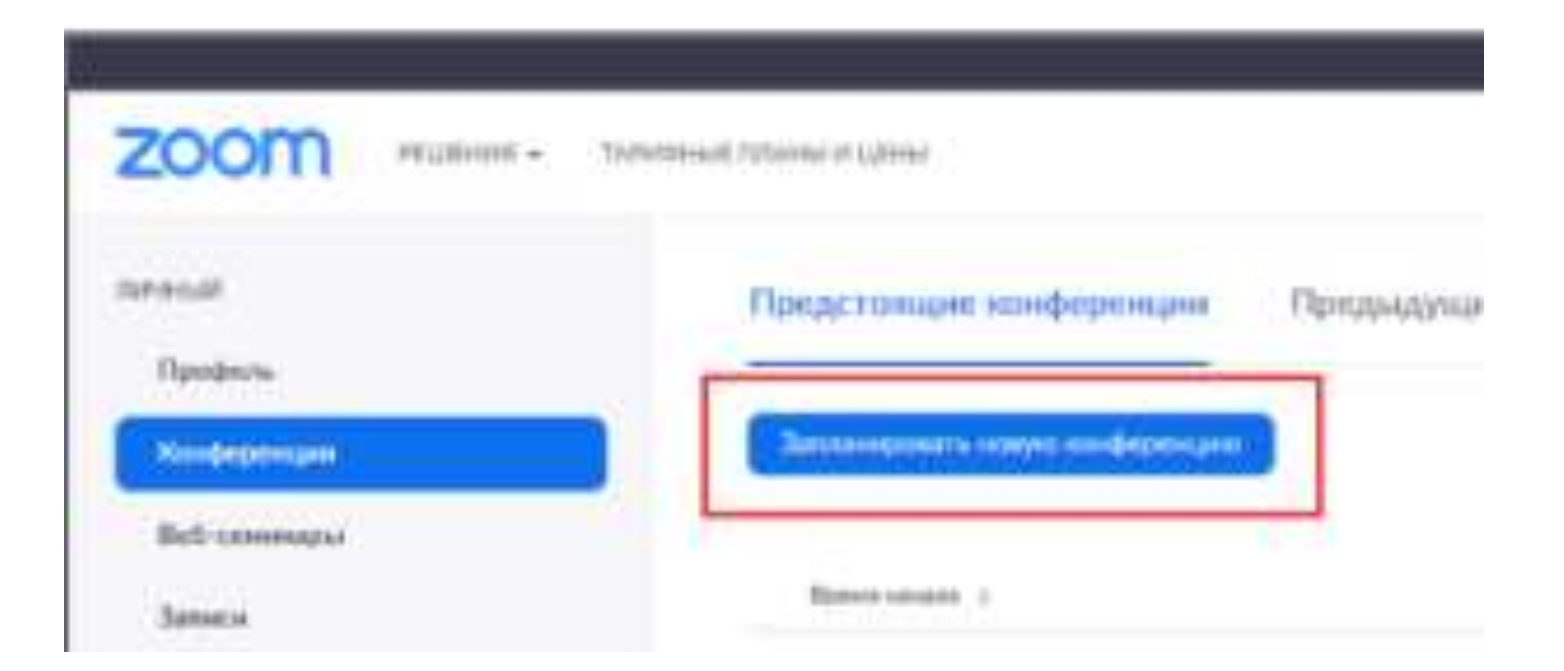

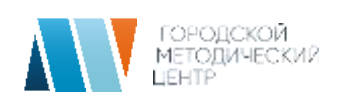

### **Заполните необходимые поля**

## **Тема**

- Название видеоконференции
- Продолжительность (базовый аккаунт позволяет создавать конференции длительностью до 40 минут)
- Время и дата (! не забудьте указать часовой пояс)
- **Идентификатор конференции:** создать автоматически
- **Пароль:** не выбирать опцию
- **Видеоизображение:** Рекомендуется включить эту опцию для всех участников
- **Звук:** Рекомендуется включить все опции
- **Календарь:** «Другие календари»
- **Расширенные параметры:** выбрать «Вкл. зал ожидания», «Включить вход раньше организатора», при необходимости — «Автоматически записывать конференцию на локальный компьютер»

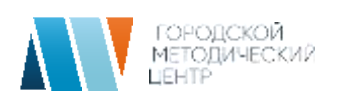

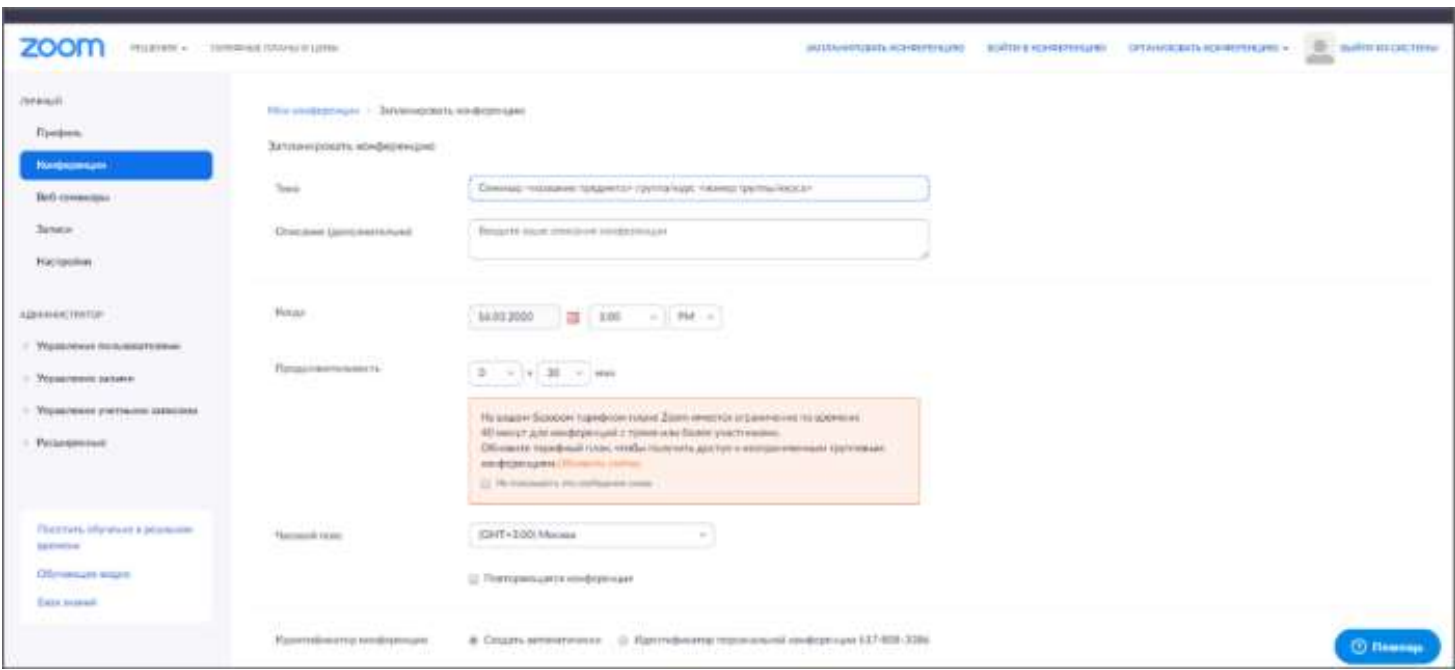

Нажмите «Сохранить», затем выберите опцию «Копировать приглашение»

После этого будет автоматически сгенерировано приглашение

![](_page_14_Picture_40.jpeg)

![](_page_14_Picture_6.jpeg)

В приглашении ключевой является следующая информация:

- Название и время видеоконференции
- Ссылка для подключения
- Идентификационный номер

Остальной текст рекомендуется удалить во избежание путаницы

![](_page_15_Picture_51.jpeg)

Копировать приглашение в конференцию

Отмена

![](_page_16_Picture_0.jpeg)

#### **Как присоединиться к видеоконференции**

# Откройте приглашение Выберите одну из опций подключения

![](_page_16_Picture_31.jpeg)

![](_page_17_Picture_0.jpeg)

Опция 1: Откройте ссылку в браузере

Опция 2: Используйте номер идентификатора Для этого:

1. Откройте клиент Zoom на компьютере/ мобильном приложении

2. Если у вас нет аккаунта, выберите опцию «Войти в конференцию»

![](_page_17_Picture_6.jpeg)

#### Откройте приглашение

#### Выберите одну из опций подключения

![](_page_18_Picture_3.jpeg)

#### Введите номер идентификатора и свое имя

![](_page_18_Picture_5.jpeg)

![](_page_19_Picture_0.jpeg)

## **Управление конференцией**

## Для начала конференции нажмите копку «Старт»

![](_page_19_Picture_4.jpeg)

### Перед запуском конференции открывается предварительный просмотр

![](_page_19_Picture_6.jpeg)

![](_page_20_Picture_0.jpeg)

#### При подключении нового участника организатор должен открыть ему доступ к видеоконференции

![](_page_20_Picture_3.jpeg)

![](_page_20_Picture_4.jpeg)

![](_page_20_Picture_5.jpeg)

### **Основные функции управления видеоконференцией**

![](_page_21_Picture_2.jpeg)